## **Инструкция по процедуре подачи заявки на аттестацию**

Для подачи заявку на Аттестацию Участнику необходимо в личном кабинете выбрать раздел «Торговые процедуры и аттестации» (рисунок 1).

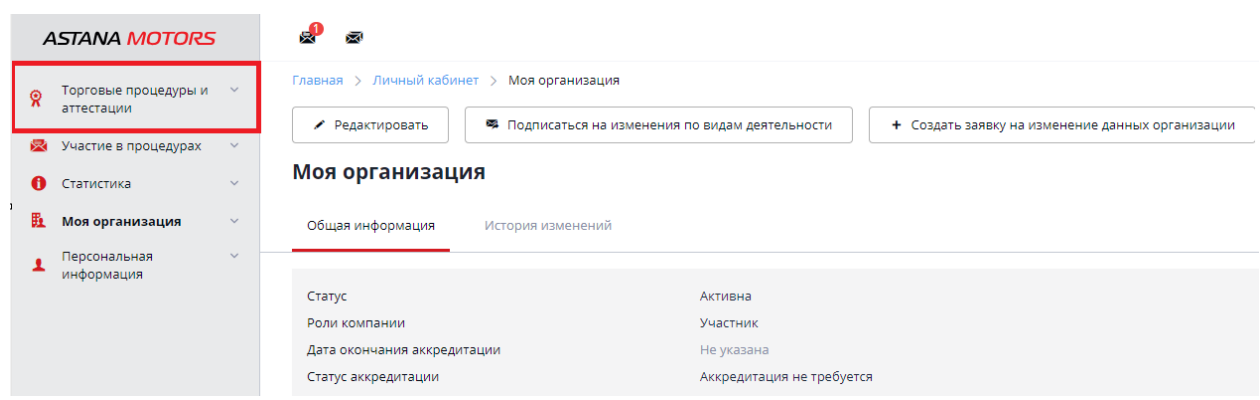

Далее Участнику необходимо выбрать закладку «Аттестации» (рисунок 2).

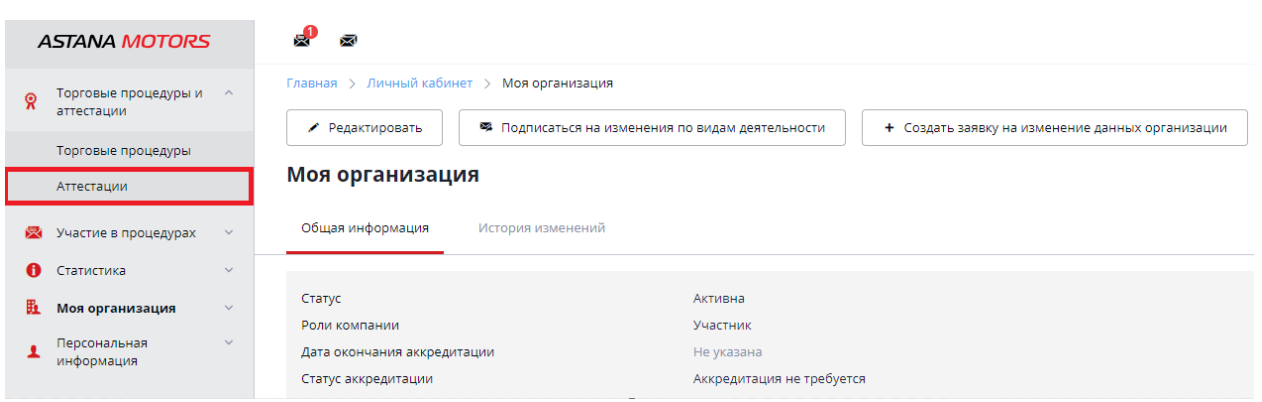

Затем в новом окне Участнику необходимо выбрать (нажать на номер) номер процедуры «A-0000007» или «A-0000008» или «A-0000009» - по Вашему виду деятельности (рисунок 3).

*Рисунок 3*

*Рисунок 1* 

*Рисунок 2*

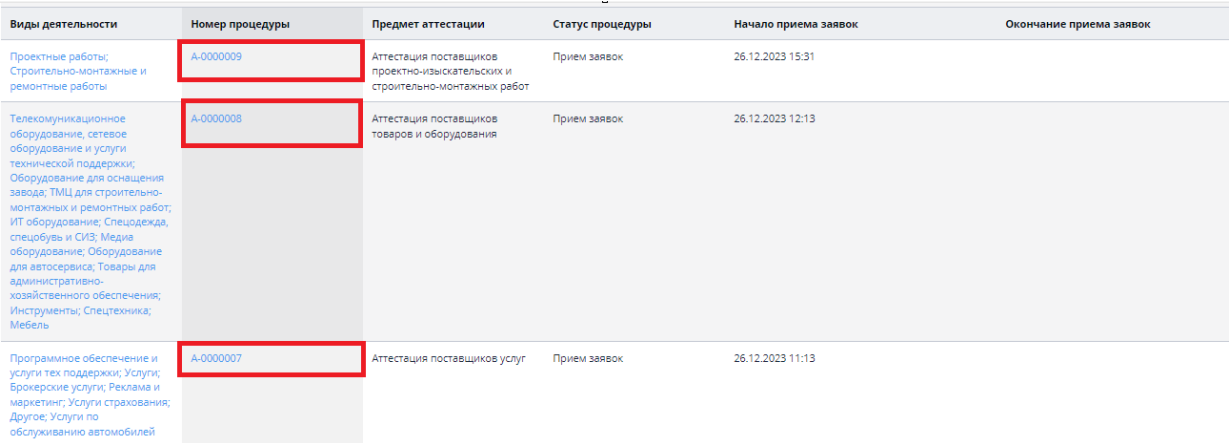

В разделе «Общая информация» Участник сможет увидеть раздел «Требования к документам». В данном разделе Участнику будут отражены какие документы необходимо предоставить для аттестации (рисунок 4).

*Рисунок 4*

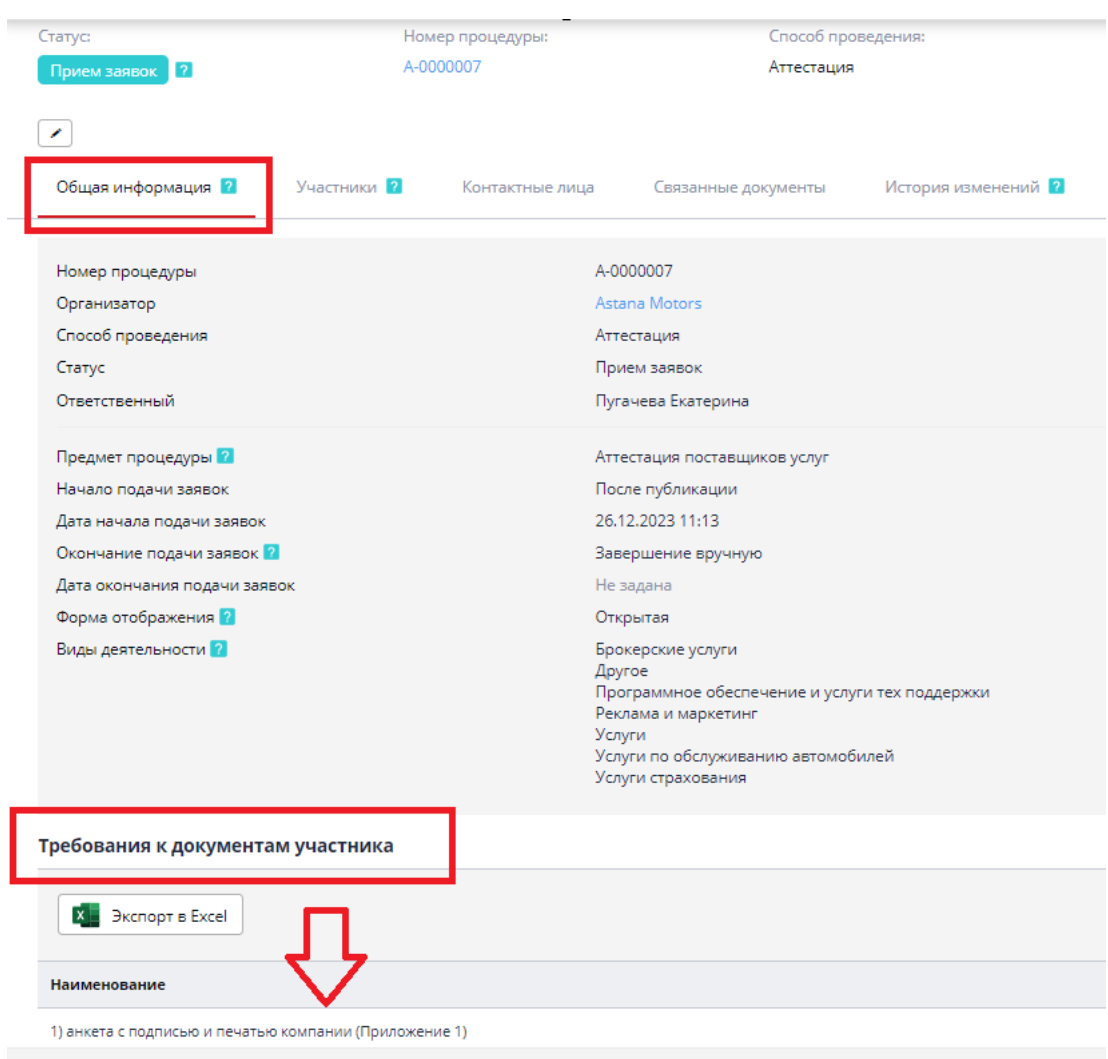

Далее внизу в разделе «Документы» Участнику необходимо скачать прикрепленные документы для ознакомления и заполнения: техническое задание для ознакомления, форма анкеты для заполнения, антикоррупционное обязательство для заполнения (рисунок 5).

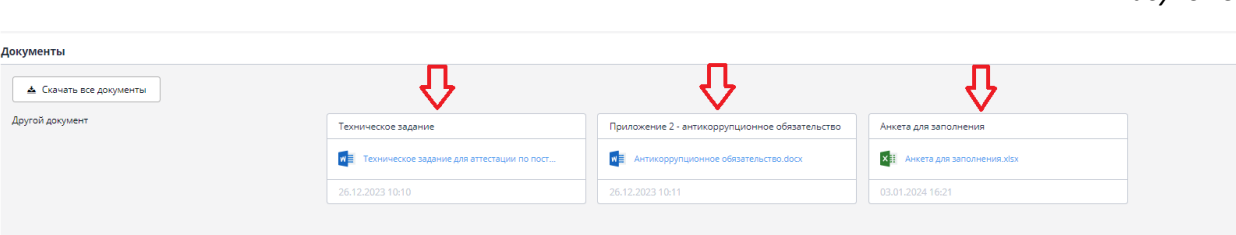

*Рисунок 5*

После ознакомления с документами для аттестации, Участнику необходимо вверху страницы нажать на кнопку «Создать заявку на участие» для подачи заявки (рисунок 6).

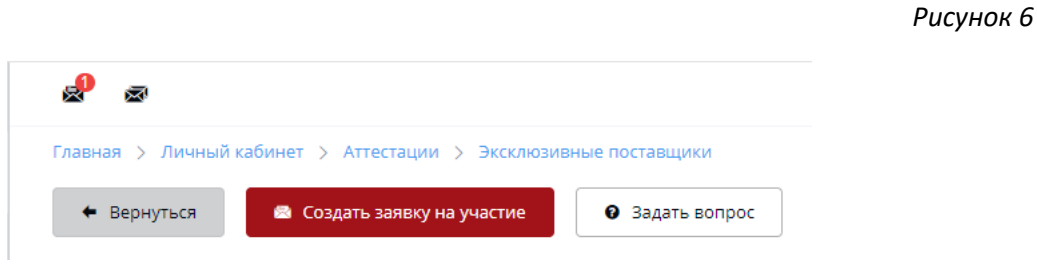

*Рисунок 7*

Далее Участнику необходимо пройти в раздел «Квалификационные требования» для прикрепления требуемых документов (рисунок 7).

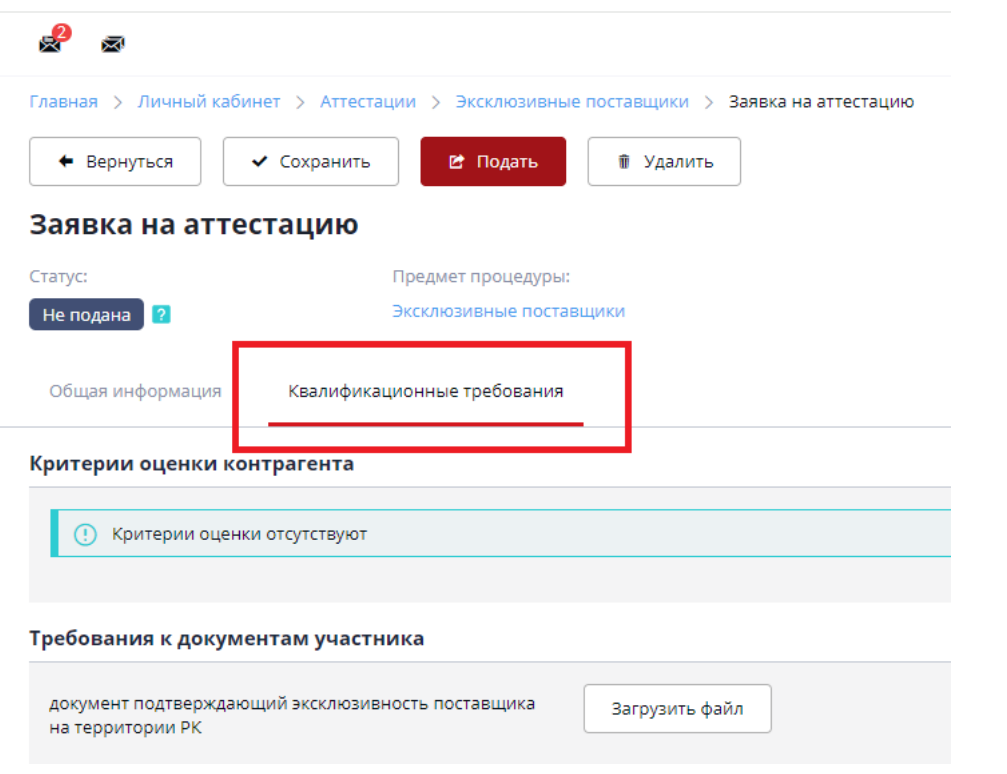

Для прикрепления документов Участнику необходимо нажать на кнопки «Загрузить файл» (рисунок 8).

## *Рисунок 8*

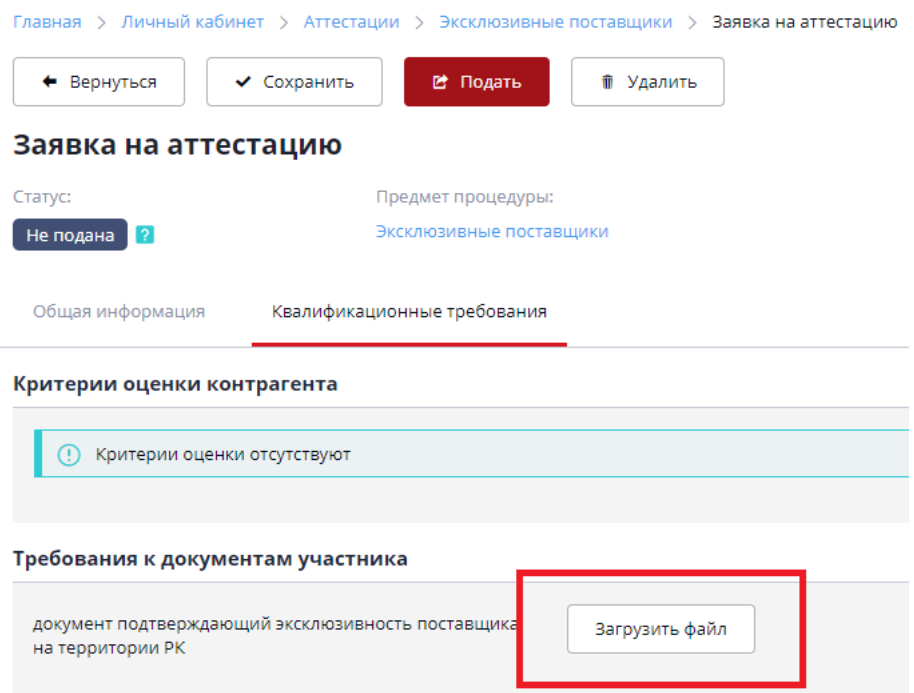

После прикрепления всех документов Участнику необходимо нажать на кнопку «Подать» (рисунок 9).

## *Рисунок 9*

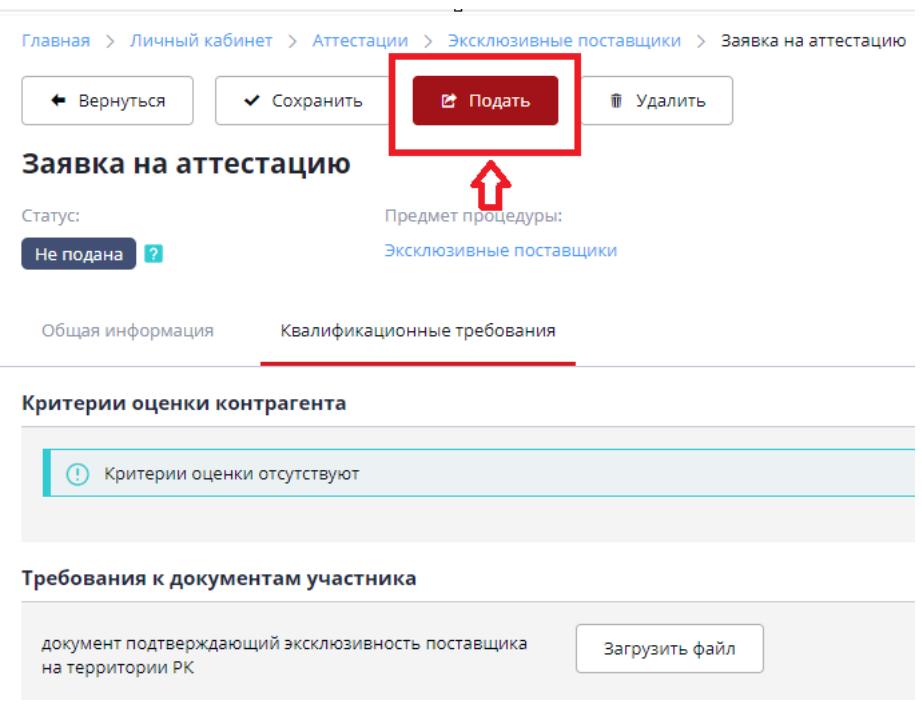